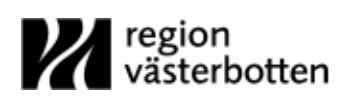

# Inledande Rehabkompass-skattning

Vi har tagit emot en remiss eller egen vårdbegäran från dig. **Inför ditt besök önskar vi att du så snart som möjligt fyller i några självskattningsformulär på 1177.se**. Dina skattningar ger oss viktig information om dina nuvarande symtom och svårigheter och hjälper oss att sätta samman ett lämpligt team till dig. Om du har slagit på aviseringar på 1177.se får du ett meddelande när formulären skickats ut. Om du deltar kan vi också utvärdera en eventuell rehabiliteringsperiod.

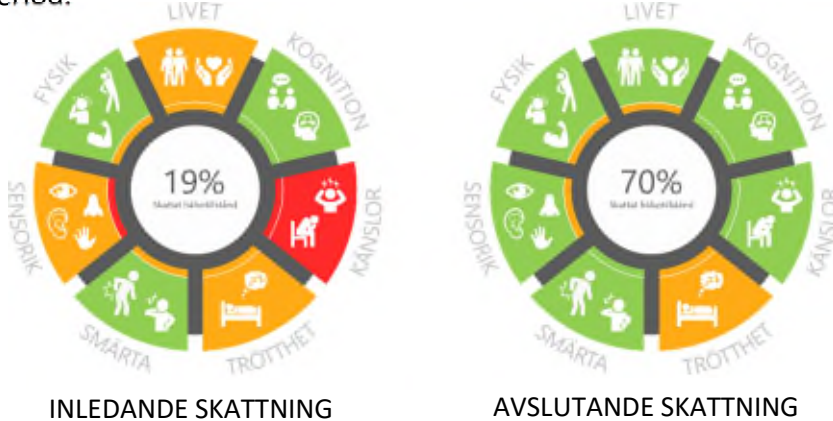

## **Så loggar du in på 1177.se**

1. Skriv **www.1177.se** i webbläsarens sökruta. När du är på startsidan klickar du på "**Logga in"**, uppe till höger.

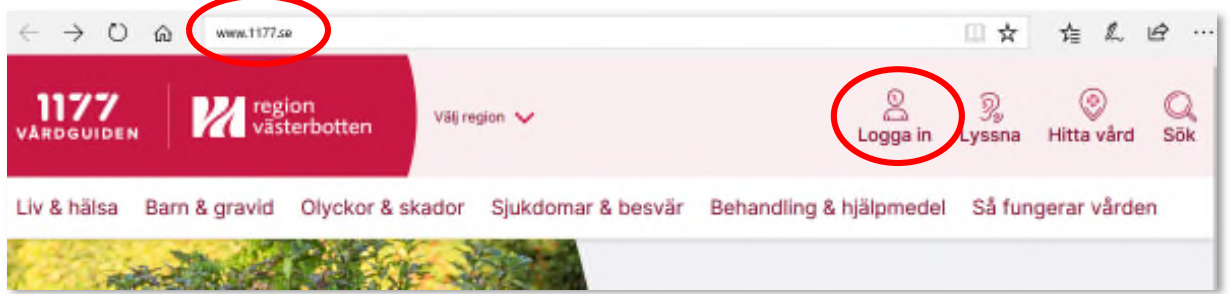

3. Välj på vilket sätt du vill logga in genom att klicka på något av alternativen. Följ instruktionerna som visas på skärmen för att slutföra inloggningen.

Information om Rehabkompassen och hur din data hanteras finns på 1177.se.

## **Så skaffar du e-legitimation**

Du kan installera en e-legitimation på en mobil, surfplatta eller dator. E-legitimation för mobiler och surfplattor kallas för Mobilt BankID.

Du får e-legitimationen från en bank. Läs mer på din banks webbplats vad som gäller för dig. Du kan använda ett Mobilt BankID på den dator, mobil eller surfplatta som det är installerat på.

### **Så besvarar du frågeformulären på 1177**

- 1. Logga in på 1177.se enligt instruktion på föregående sida.
- 2. Klicka på rubriken **Inkorg**.
- 3. Klicka på meddelandet som innehåller "Rehabkompassen" i rubriken.

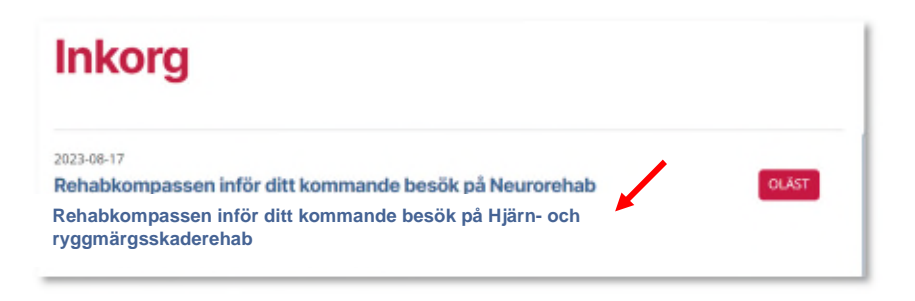

- 4. Klicka på "**Till formulären**" längst ner i meddelandet.
- 5. Välj och svara på samtliga formulär i listan.

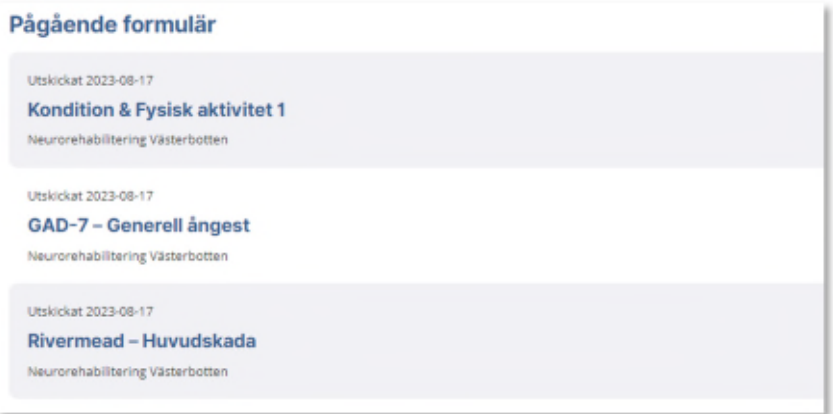

7. När samtliga frågor har besvarats, läs igenom dina svar och skicka in formuläret genom att klicka på "**Bekräfta dina svar**", längst ner till höger under sammanställningen.

9. Klicka på "**Fortsätt**" för att se dina påbörjade och inskickade formulär.

#### **Så tar du en paus medan du fyller i formulären**

Behöver du ta en paus medan du fyller i formulären så går det bra. Dina svar kan dock endast sparas per sida, vilket innebär att samtliga frågor på varje sida i aktuellt frågeformulär måste vara besvarade innan du kan spara. Det går alltså inte att spara mitt i en sida.

När du klickat på "**Nästa**", kan du stänga ner sidan eller logga ut och fortsätta besvara frågeformuläret vid ett senare tillfälle. För att fortsätta med ett tidigare påbörjat frågeformulär, logga in och öppna upp frågeformuläret enligt instruktionerna ovan.

**Vänliga hälsningar, teamet på Hjärn- och ryggmärgsskaderehab.** Frågor? Ring vår teamsamordnare Cina på 090 785 18 91